### 1.WEBブラウザにてBizメールにアクセスする。

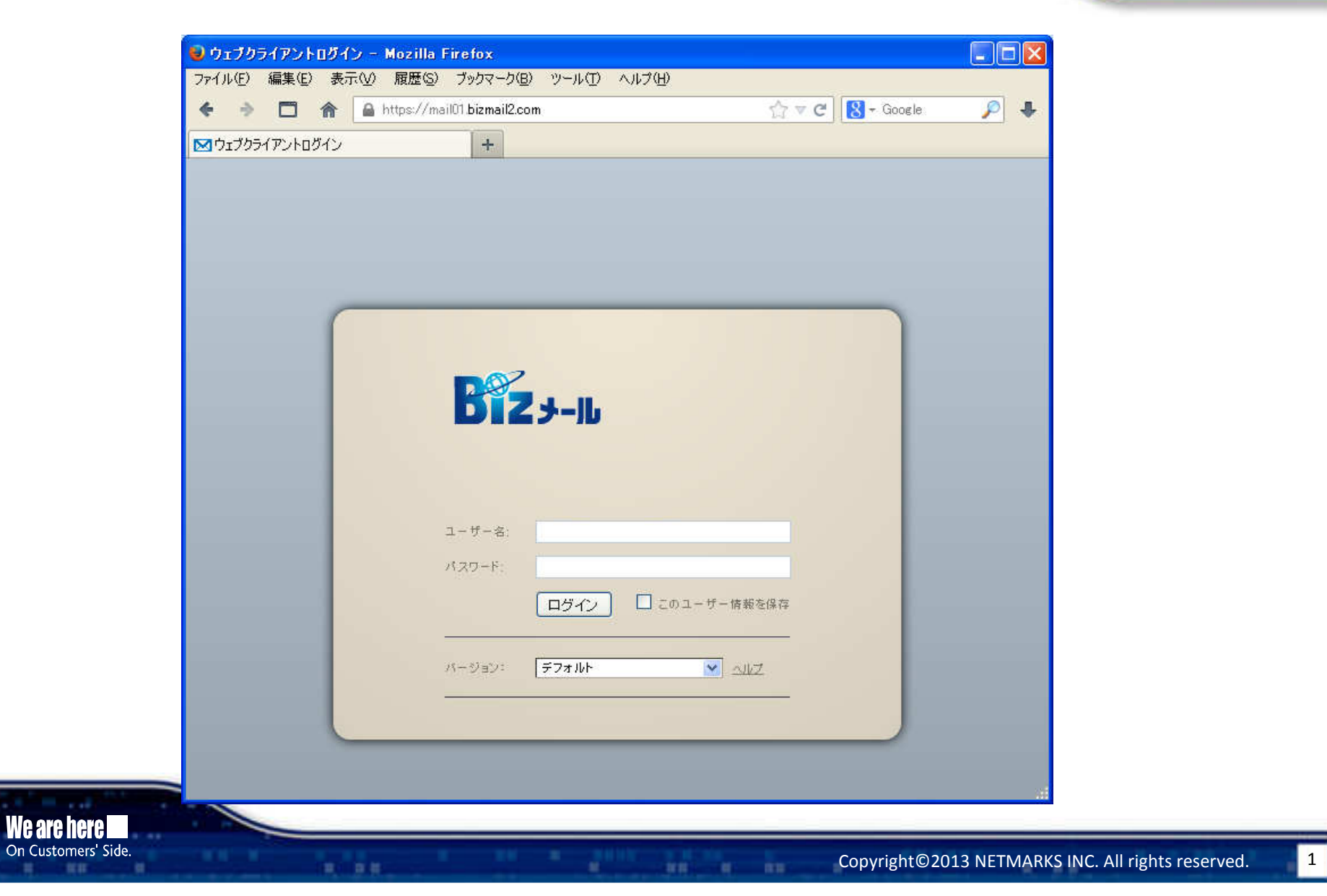

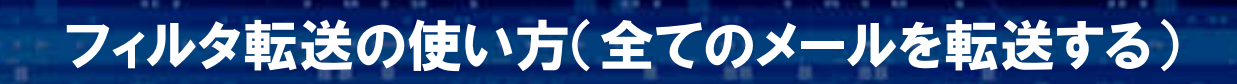

We are here

**RE** 

### 2.ユーザ名とパスワードを入力しログインボタンをクリックしてください

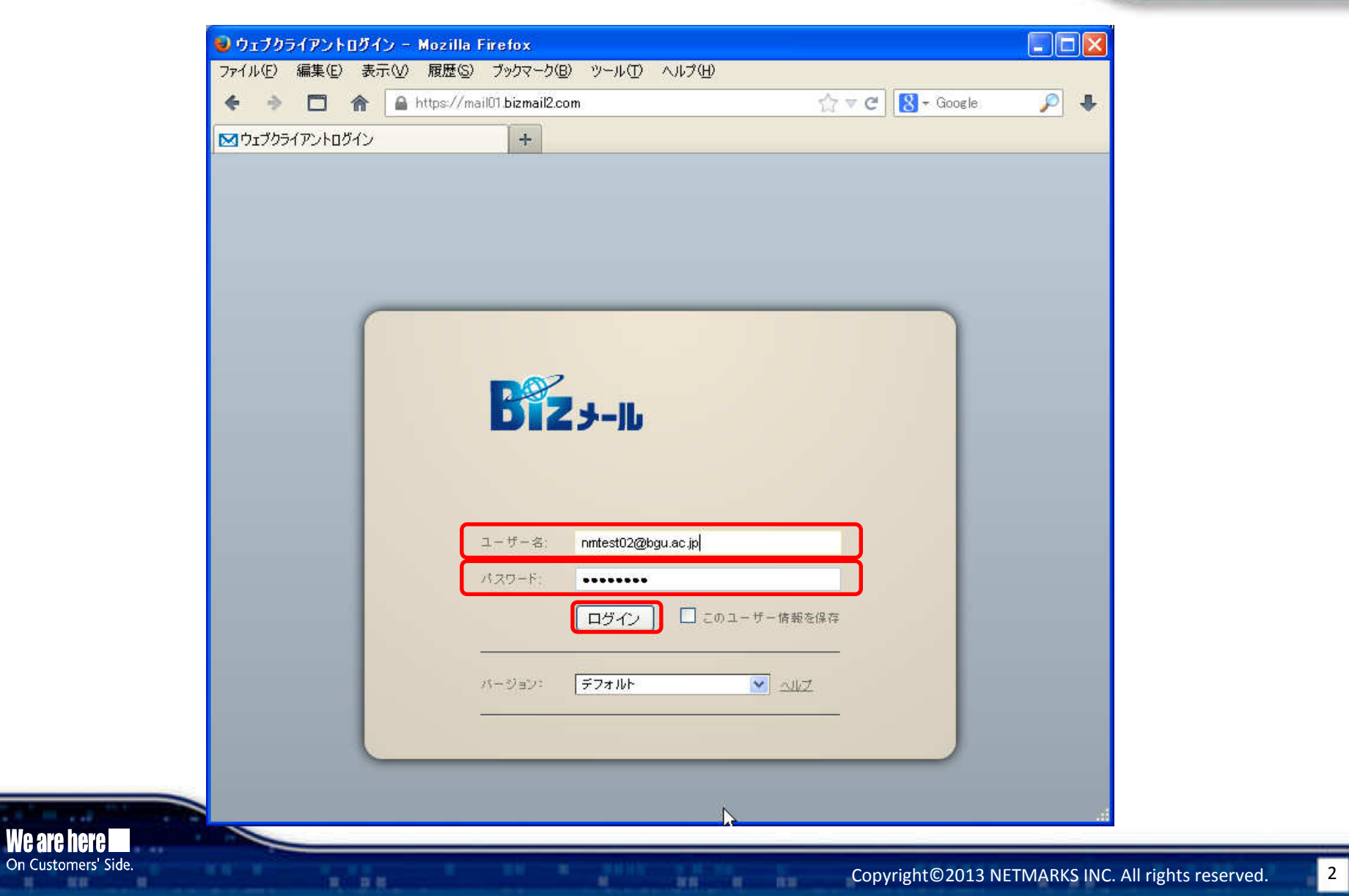

## 3. ログインが完了しましたら「プリファレンス」タブをクリックしてください

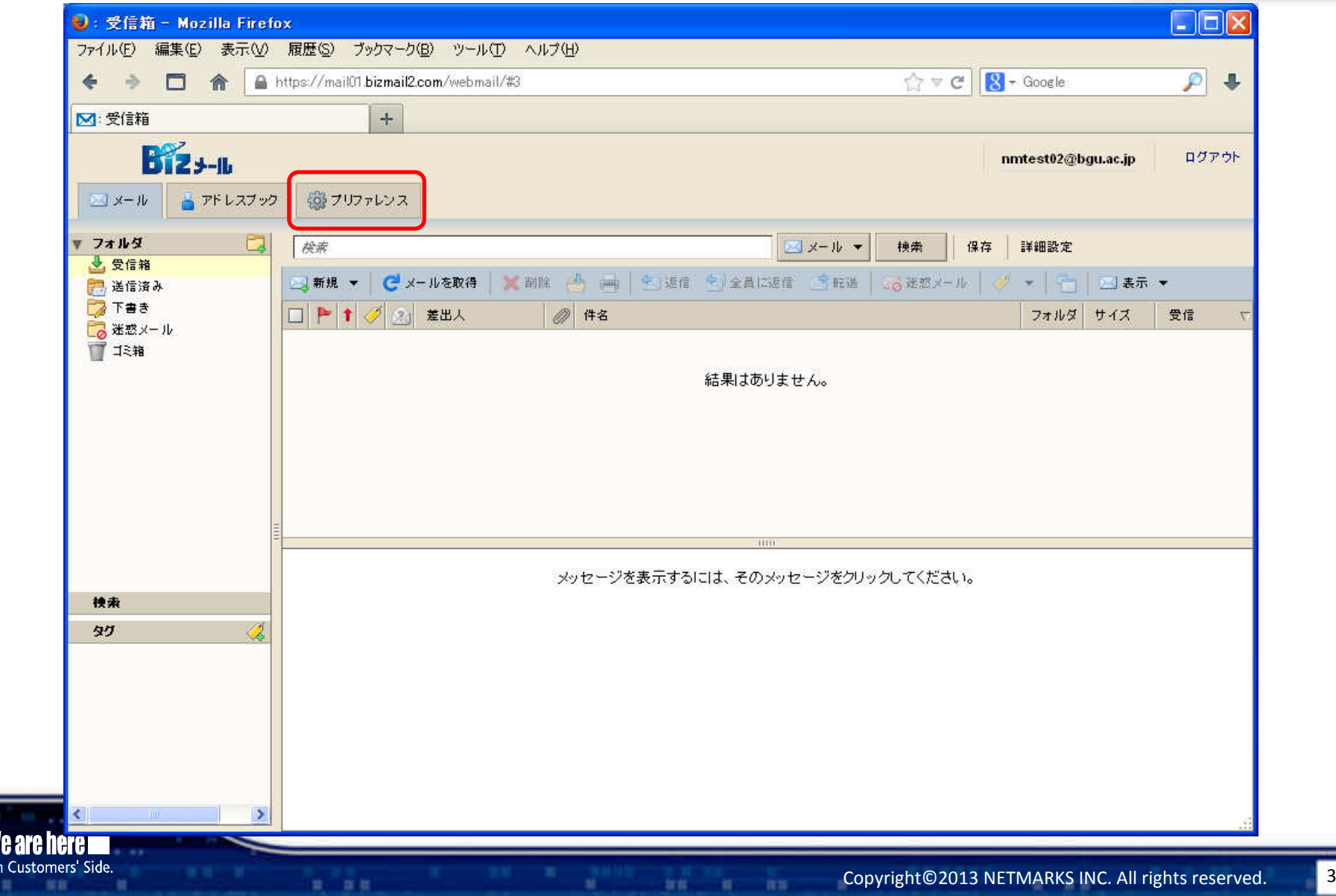

### 4.プリファレンスのメニューより「メール」-「フィルタ」をクリックしてください

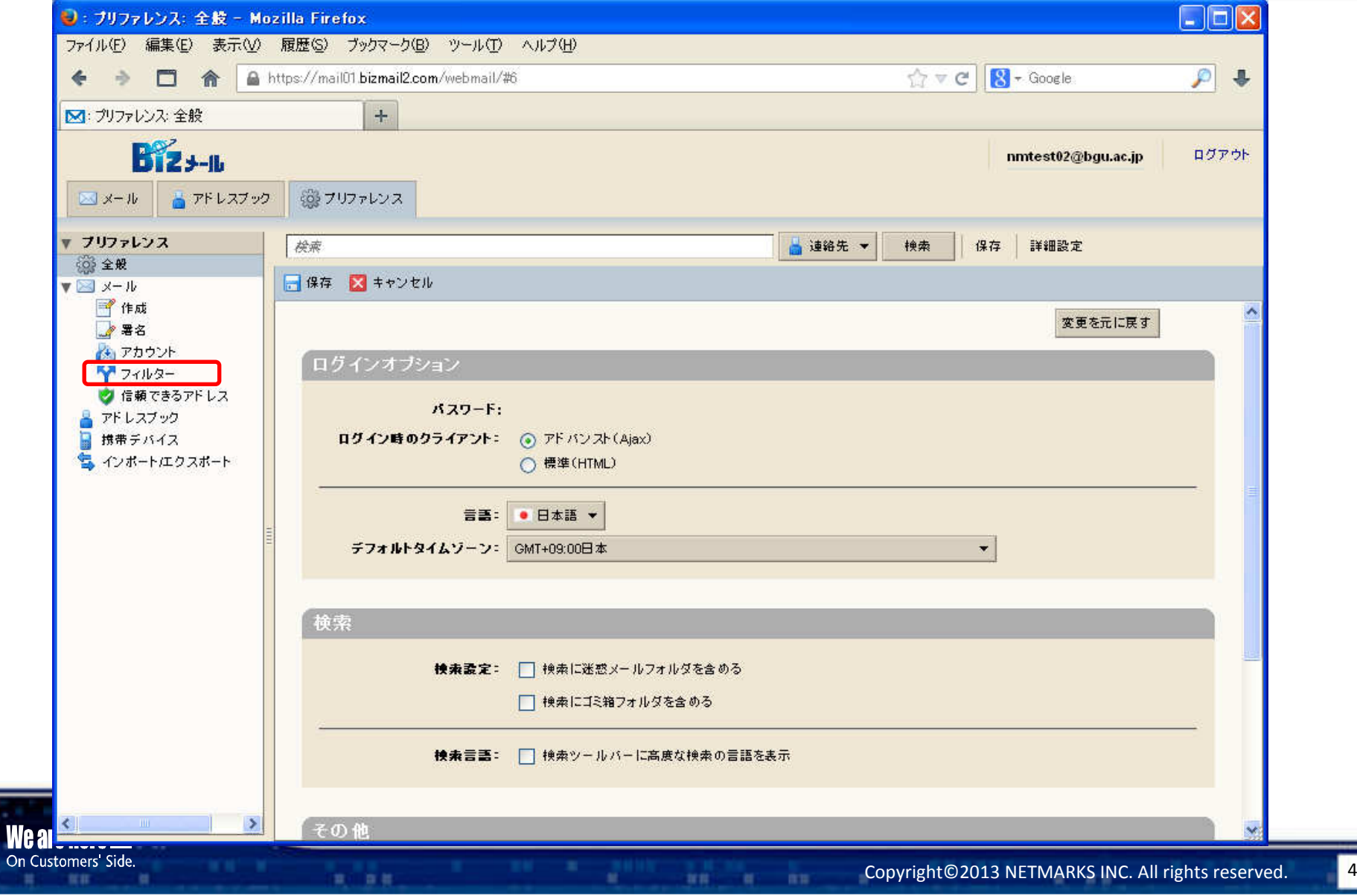

### 5. フィルタの設定画面が表示後、「新しいフィルター」をクリックしてください。

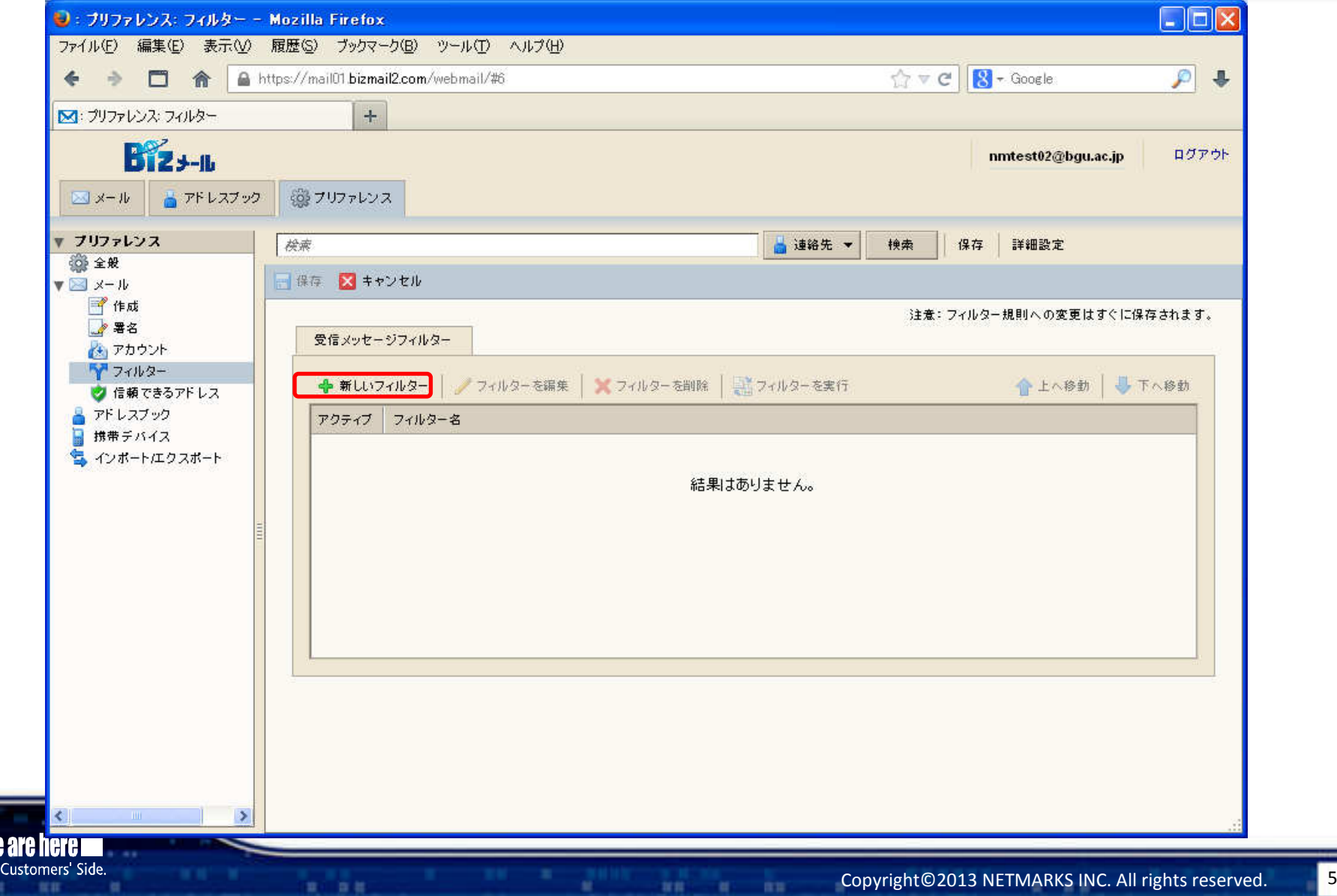

### 6.フィルター追加画面が表示されます

算一首篇

**RE** 

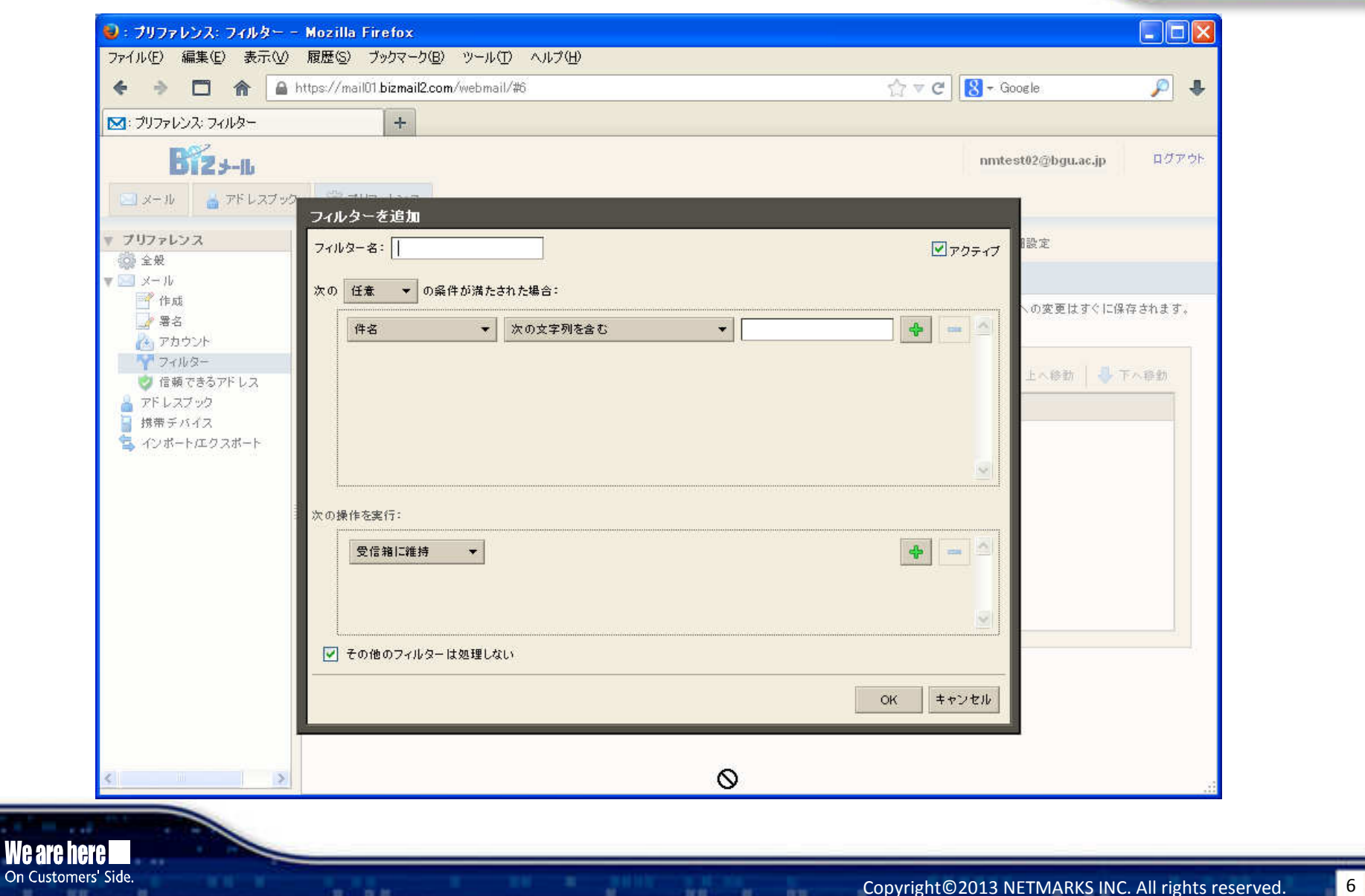

un u un

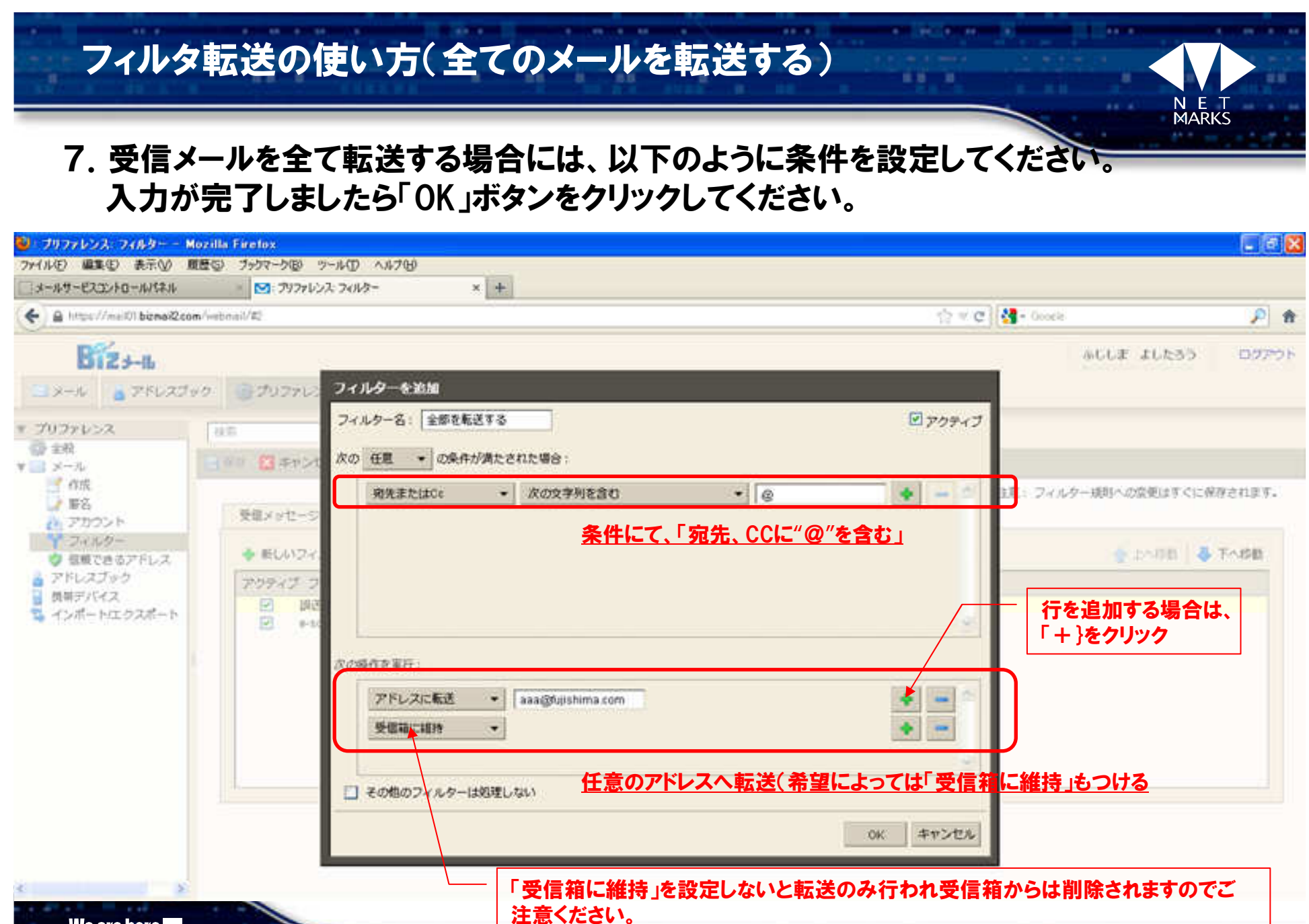

**HH H HH** 

### We are here

#### On Customers' Side.

算一百篇

#### Copyright©2013 NETMARKS INC. All rights reserved. 7

### 8.以上で転送設定は完了です。

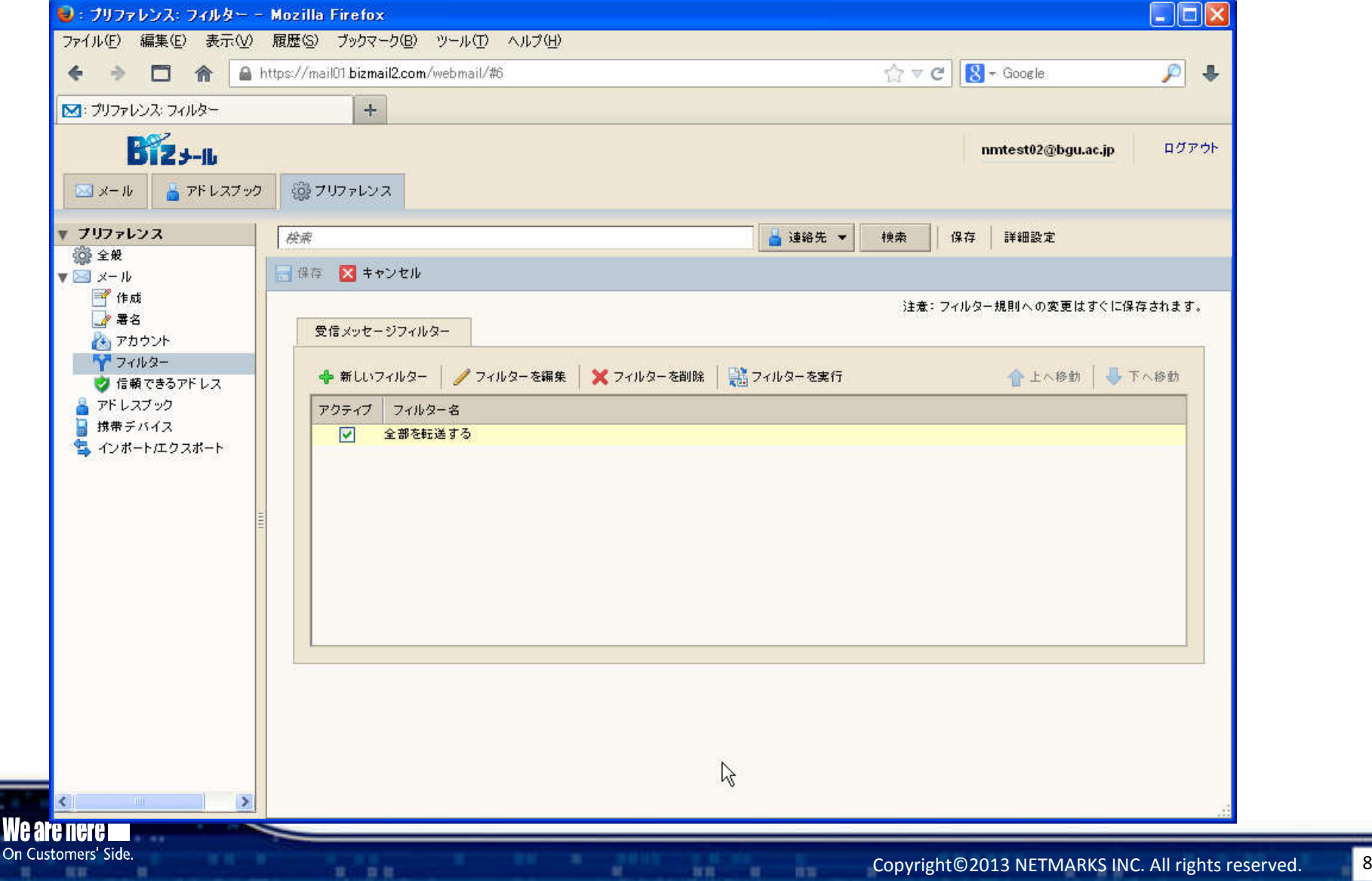